## Learn More About your Service Area: An Introduction to Community Analyst

**Objective:** A group of researchers are preparing a proposal to collaborate with community colleges in the University of Arkansas System to promote the integration of data science throughout existing curricula. To better understand the demographics in each area the researchers want to generate a demographic profile at 15-, 30-, and 45-minute driving distances for each community college campus. These data will help the researchers better understand the similarities and differences of the community college service areas. Special considerations: two of the area community colleges are multi-campus; one community college is in a metropolitan area while the others are in rural areas.

**Technical Requirements:** An ArcGIS Online (AGOL) user account that has been licensed with *Community Analyst* and has *Publisher* rights. An internet connection, a computer (with mouse and keyboard) with Google Chrome or Mozilla Firefox browser(s) installed.

## **Get Started!**

1. Go to https://communityanalyst.arcgis.com

Scroll down and click the large, green **Sign In** button.

2. On the home page, click the Get Started Now button.

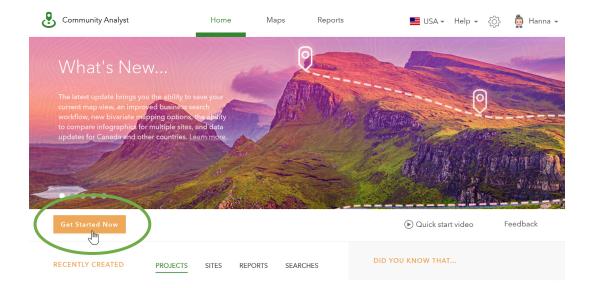

**3.** If this is your first time using the app, a window opens with information about projects in Business Analyst.

If necessary, read through the information and click **Next** until you reach the final window. In the final window, click **Get Started Without Importing**.

4. From the **Projects Page**, click the **Create Project** button.

On the Create Project dialog box, enter a name for your project.

Click the **Create** button.

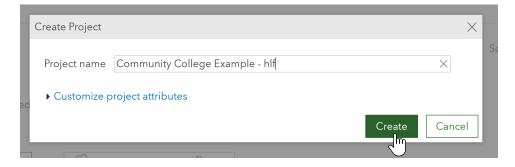

While the project is being created the below message box will appear.

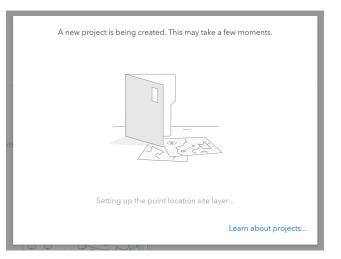

When the project is ready, a message box will confirm that has completed. Click the **Ok** button. Your project will open.

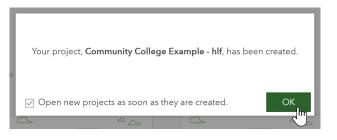

5. When your project opens it will look like the image below.

For now, we will close the Step-by-Step Guided Tour (Orange Box with Try it now buttons).

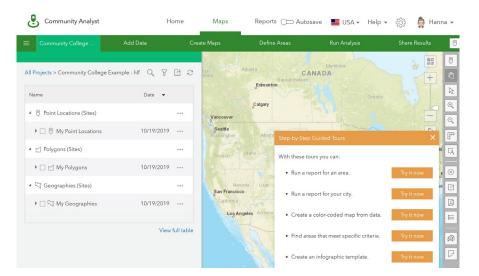

6. To get started we will import the locations of all the University of Arkansas System Community Colleges. We downloaded a list of these locations from the Institute for Education Science (IES) National Center for Education Statistics (NCES) Integrated Postsecondary Education Data System (IPEDS). Some data cleanup was performed on the table to ready it for use in this project.

| Α      | В                                              | D                                    | E          | F           | G     | Н     | 1         | J        |
|--------|------------------------------------------------|--------------------------------------|------------|-------------|-------|-------|-----------|----------|
| UnitID | Institution Name                               | Institution Alias Name               | Street add | City        | State | ZIP   | Longitude | Latitude |
| 106795 | Cossatot Community College of the Universit    | CCCUA                                | 183 Colleg | De Queen    | AR    | 71832 | -94.3673  | 34.04339 |
| 107619 | Phillips Community College of the University   | PCCUA - Helena-West Helena           | 1000 Cam   | Helena      | AR    | 72342 | -90.6169  | 34.54616 |
| 107619 | Phillips Community College of the University   | PCCUA - DeWitt                       | 1210 Rice  | DeWitt      | AR    | 72042 |           |          |
| 107619 | Phillips Community College of the University   | PCCUA - Stuttgart                    | 2807 Hwy.  | Stuttgart   | AR    | 72160 |           |          |
| 107743 | University of Arkansas Community College Ri    | UACCRM                               | 1100 Colle | Mena        | AR    | 71953 | -94.2198  | 34.59145 |
| 106999 | University of Arkansas Community College-Ba    | UACCB                                | 2005 Whit  | Batesville  | AR    | 72503 | -91.6159  | 35.79292 |
| 107725 | University of Arkansas Community College-He    | UACCH                                | 2500 S Ma  | Hope        | AR    | 71801 | -93.5968  | 33.64167 |
| 107585 | University of Arkansas Community College-M     | UACCM                                | 1537 Univ  | Morrilton   | AR    | 72110 | -92.7285  | 35.17214 |
| 107664 | University of Arkansas-Pulaski Technical Colle | UAPTC - North Little Rock            | 3000 W Sc  | North Littl | AR    | 72118 | -92.2992  | 34.78278 |
| 107664 | University of Arkansas-Pulaski Technical Colle | UAPTC - Little Rock South            | 13000 Inte | Little Rock | AR    | 72210 |           |          |
| 107664 | University of Arkansas-Pulaski Technical Colle | UAPTC - Aerospace Technology Center  | 1600 West  | North Littl | AR    | 72120 |           |          |
| 107664 | University of Arkansas-Pulaski Technical Colle | UAPTC - Business and Industry Center | 3303 East  | Little Rock | AR    | 72206 |           |          |

Click the Add Data button located in the green ribbon above the map.

Select Import File from the options.

| Community Analyst                    | Home                                                           | Maps      | Reports 🕞 Autos                              | ave 📕 USA 🗸 H                                                      | Help 🖌 🔅 👰 Ha          |
|--------------------------------------|----------------------------------------------------------------|-----------|----------------------------------------------|--------------------------------------------------------------------|------------------------|
| E Community College                  | Add Data Cr                                                    | eate Maps | Define Areas                                 | Run Analysis                                                       | Share Results          |
| All Projects > Community Colle       | Web Maps and Layers<br>Add web maps and layers from<br>ArcGIS. |           | of addresses from an<br>Isheet or shapefile. | Custom Data Setup<br>Configure your own c<br>accessible through th |                        |
| Name Point Locations (Sites)         | 00000                                                          |           |                                              |                                                                    |                        |
| ▶ □ <sup>@</sup> My Point Location:  |                                                                |           |                                              | 8                                                                  |                        |
| <ul> <li>Polygons (Sites)</li> </ul> | (P) Watch                                                      |           | Watch video                                  |                                                                    | Watch video            |
| ▶ 🗌 🖄 My Polygons                    | e maar                                                         |           |                                              |                                                                    | New Yc                 |
| -                                    |                                                                |           | Denver                                       |                                                                    | ois Onio Prinadelprita |

7. Import File – Step 1: Click the **Browse** button; Navigate to the location where the excel file is stored that contains the data downloaded from IPEDS (ipeds uaccs.xlsx); Click the **Open** button to return to the Community Analyst screen.

Click the **Import** button.

| ۏ File Upload                                |                                                                                 |                                                   | ×                                |   | С     | Community College                                                | Add Data      |     |
|----------------------------------------------|---------------------------------------------------------------------------------|---------------------------------------------------|----------------------------------|---|-------|------------------------------------------------------------------|---------------|-----|
| $\leftrightarrow \rightarrow \cdot \uparrow$ | 2019 > Demonstration2019                                                        | Search Demonstratio                               | on2019 🔎                         |   |       | Import File                                                      |               |     |
| Organize · N                                 | lew folder                                                                      |                                                   | · 🔳 🕜                            |   |       |                                                                  |               |     |
| ∧<br>★ Quick ac                              | Name                                                                            | Date modified                                     | Туре                             |   | Selec | t a file to import.                                              |               | CO. |
| bes 🖈                                        | Esri_Tapestry_Segmentation_by_Zip_Look Explore Tapestry by ZIP Codes 2019 - Hel | 10/17/2019 10:19 AM<br>10/19/2019 1:33 PM         | PNG File<br>Microsoft Word       |   | ipeds | s uaccs.xlsx                                                     |               | 78  |
| 🍋 Dov 🖈<br>🔃 Doc 🖈                           | Explore Tapestry by ZIP Codes 2019 - Hel ipeds uaccs.csv                        | 10/19/2019 1:37 PM<br>10/19/2019 1:48 PM          | Adobe Acrobat<br>Microsoft Excel |   |       | [                                                                | Browse Import | 10  |
| 🔚 Pict 🖈                                     | ipeds uaccs.xlsx                                                                | 10/19/2019 4:28 PM                                | Microsoft Excel                  | 1 | mpor  | t tips                                                           |               |     |
| ← Goc オ<br>2019<br>CAST_E                    | Marketing Exercise - Drive time populati                                        | 10/19/2019 8:08 PM                                | Microsoft Word                   |   | X     | Excel and csv files                                              |               |     |
| 🔑 Demor 🗸                                    |                                                                                 |                                                   | >                                |   |       | <ul><li>File size: 1 Mb</li><li>Street addresses</li></ul>       |               |     |
|                                              | File name: ipeds uaccs.xlsx                                                     | <ul> <li>All Files (*.*)</li> <li>Open</li> </ul> | Cancel                           |   |       | <ul><li>Latitude / longitude</li><li>Standard geograph</li></ul> |               |     |

- 8. Import File Step 2: Select the radio button for **Points** and click the **Next** button.
- 9. Import File Step 3: In the first section, use the drop-down to select the field from the uploaded file that provides the **Address or Place**. In the ipeds uaccs.xlsx file the name of that field is **Street Address**. All other fields have matched automatically because the field names were the same.

Since our file has some locations without a latitude and longitude those will be mapped using the address information to geocode each location on import. If all of our locations had an associated latitude and longitude, we could leave the first section blank.

Click the **Next** button.

|   | Import Fil                 | e                        | « |
|---|----------------------------|--------------------------|---|
| 3 | Confirm the fields match t | he columns in your file. |   |
|   | Field                      | Column                   |   |
|   | Address or Place           | Street address 🔻         |   |
|   | City                       | City 👻                   |   |
|   | State                      | State 🔻                  |   |
|   | ZIP                        | ZIP 🔻                    |   |
|   | And / or                   |                          |   |
|   | Field                      | Column                   |   |
|   | Latitude                   | Latitude 🔻               |   |
|   | Longitude                  | Longitude 🔻              |   |
|   | Reverse-geocode the co     | pordinates. (j)          |   |
|   | View data table            |                          |   |
|   |                            |                          |   |
|   |                            |                          |   |
|   |                            | Back Next                |   |

**10.** Import File – Step 4: The locations have now been added to the map. No changes are necessary on this step, click the **Next** button.

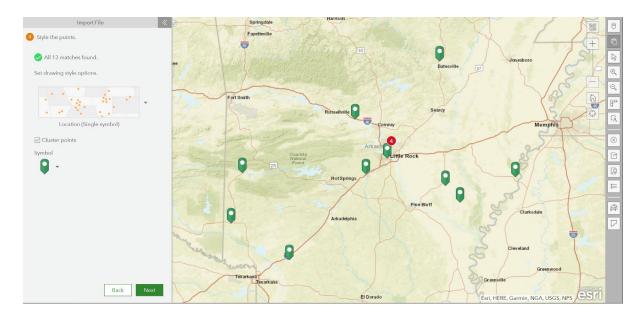

11. Import File – Step 5: Select the radio button for Create and save sites for all points;

Click on **Drive time** to enter times for distances in driving minutes. Enter **15**, **30**, **and 45** into the boxes below. The unit of measure will remain minutes;

Enter a new layer name: **uaccs locations**; the column to be used for the site name will be **Institution Alias Name.** Finally, **Check the box** for Open all labels for imported data.

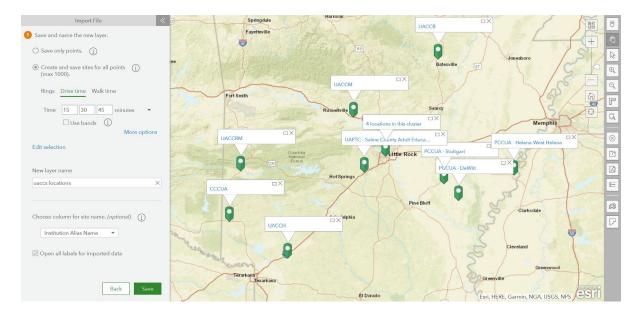

Click the **Save** button.

**12.** Import File – Step 6: The resulting map appears and will look like the one below.

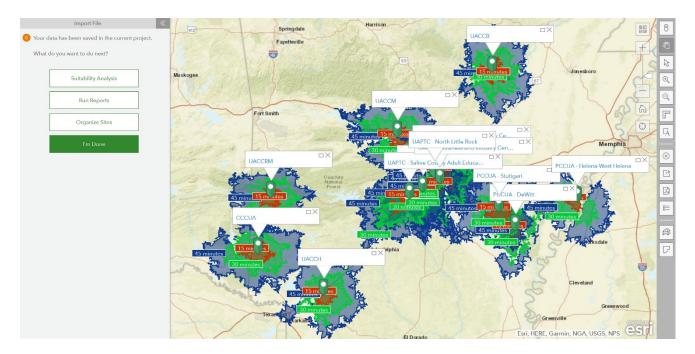

Click on the button for **Run Reports.** 

13. First, the team wants to review the demographics of each area.

Click on the **Comparison Reports** button in the green ribbon at the top.

Community Analysis
Home
May
Reports
Build Report

Community Callager
Rest Report
Rest Report
Comparison

Casted report

Lebet report
Lebet report
- Caste new report
+ Add valiables

Casted report

Lebet report
Lebet report
- Caste new report
+ Add valiables

Casted report
Casted report
Casted report
Casted report
Casted report
Casted report
Casted report
Casted report
Casted report
Casted report
Casted report
Casted report
Casted report
Casted report
Casted report
Casted report
Casted report
Casted report
Casted report
Casted report
Casted report
Casted report
Casted report
Casted report
Casted report
Casted report
Casted report
Casted report
Casted report
Casted report
Casted report
Casted report
Casted report
Casted report
Casted report
Casted report
Casted report
Casted report
Casted report
Casted report
Casted report
Casted report
Casted report
Casted report
Casted report
Casted report
Casted report
Casted report
Casted report
Casted report
Casted report
Casted report
Casted report
Casted report
Casted report
Casted report
Casted report
Casted report
Casted report
Casted report
Casted report
Casted report
Casted report
Casted report
Casted report
Casted report
Casted report
Casted report
Casted report
Casted report
Casted report
Casted report
Casted report
Ca

Then click on the Add Sites button in the middle of the screen.

14. The Add Sites dialog box will appear.

Click on the option at the top of the dialog box for **Currently on map.** 

**Check the box** to the left of Name in the upper-right of the table. This will select all the sites that are currently on the map.

Click the **Apply** button.

| cent Currently on map From projects Neighboring geographies | Statistical comparisons |   |
|-------------------------------------------------------------|-------------------------|---|
|                                                             |                         | C |
| Name<br>Im                                                  | Description             |   |
| ∑ 🙊 CCCUA                                                   | 15, 30, 45 minutes      |   |
| ☑ 🎕 PCCUA - DeWitt                                          | 15, 30, 45 minutes      |   |
| 🖉 🔌 PCCUA - Helena-West Helena                              | 15, 30, 45 minutes      |   |
|                                                             | 15, 30, 45 minutes      |   |
| ☑  UACCB                                                    | 15, 30, 45 minutes      |   |
| Z Se UACCH                                                  | 15, 30, 45 minutes      |   |
| ☑ ❀ UACCM                                                   | 15, 30, 45 minutes      |   |
| ☑ ❀ UACCRM                                                  | 15, 30, 45 minutes      |   |
| W UAPTC - Aerospace Technology Center                       | 15, 30, 45 minutes      |   |
| A WAPTC - Business and Industry Center                      | 15, 30, 45 minutes      |   |
| ☑ 🕸 UAPTC - Little Rock South                               | 15, 30, 45 minutes      |   |

**15.** The comparison report will appear as a table, the default setting is to show the Population Comparison. We can easily see that within the 15-minute drive time area the populations in each service area vary quite a bit.

|                                                            | Ru              |                       | arison Reports Build Rep  |                           |                       |                           |                     |
|------------------------------------------------------------|-----------------|-----------------------|---------------------------|---------------------------|-----------------------|---------------------------|---------------------|
| ielect report Population C                                 | Compar<br>Chart | ison                  |                           | Add variables + Add sites |                       |                           | €)Watch tutoria     |
| Site                                                       |                 | 2019 Total Population | 2019 Household Population | 2019 Family Population    | 2024 Total Population | 2024 Household Population | 2024 Family Populat |
| UACCH<br>15 minutes                                        | 1               | 12,369                | 12,068                    | 9,887                     | 12,037                | 11,736                    | 9,569               |
| UACCM<br>15 minutes                                        | ••• 1           | 12,178                | 11,904                    | 9,642                     | 12,050                | 11,777                    | 9,492               |
| <ul> <li>UAPTC - Aerospac</li> <li>15 minutes</li> </ul>   | ••• 9           | 92,449                | 91,351                    | 70,313                    | 93,747                | 92,649                    | 70,847              |
| <ul> <li>UAPTC - Business a</li> <li>15 minutes</li> </ul> | ••• 1           | 127,317               | 122,620                   | 88,138                    | 128,448               | 123,751                   | 88,190              |
| UAPTC - Little Rock 15 minutes                             | ••• 5           | 93,027                | 92,401                    | 75,574                    | 97,751                | 97,125                    | 79,075              |
| UAPTC - North Littl<br>15 minutes                          | ••• 5           | 94,630                | 92,639                    | 66,612                    | 95,726                | 93,735                    | 66,816              |
| <ul> <li>UAPTC - Saline Co</li> <li>15 minutes</li> </ul>  | ••• ;           | 70,743                | 69,530                    | 58,353                    | 75,528                | 74,315                    | 62,114              |
| <ul> <li>CCCUA</li> <li>15 minutes</li> </ul>              | 1               | 10,444                | 10,271                    | 8,791                     | 10,281                | 10,108                    | 8,621               |
| PCCUA - DeWitt<br>15 minutes                               | ••• 2           | 4,335                 | 4,181                     | 3,363                     | 4,218                 | 4,064                     | 3,252               |
| PCCUA - Helena-W<br>15 minutes                             | 1               | 13,002                | 12,756                    | 10,312                    | 12,166                | 11,920                    | 9,587               |

16. From this screen we can do several things.

1) Change view other types of comparisons, such as the **Income Comparison**.

|                        | Search by name                 | Q Date ( | Newest) 👻 |                      |                             |                         |                                |
|------------------------|--------------------------------|----------|-----------|----------------------|-----------------------------|-------------------------|--------------------------------|
| elect view             | ≠ Esri Comparison Reports      |          |           |                      |                             |                         |                                |
| Site                   | Population Comparison          |          | Househol  | ld In 2019 Average F | Household In 2024 Per Capit | a Income 2024 Median Ho | usehold In 2024 Average Houseł |
| UACCH<br>15 minute     | Households Comparison          |          |           | \$47,637             | \$20,438                    | \$38,265                | \$53,571                       |
| UACCM<br>15 minute     | Income Comparison              | Jm)      |           | \$58,173             | \$26,658                    | \$45,785                | \$65,337                       |
| UAPTC - /<br>15 minute |                                | 0        |           | \$72,869             | \$35,609                    | \$59,580                | \$83,333                       |
| UAPTC - E<br>15 minute | Geography Comparison           | (l)      |           | \$56,940             | \$27,689                    | \$43,331                | \$65,415                       |
| UAPTC - L<br>15 minute | ittle Rock *** \$26,295        |          | \$52,928  | \$68,538             | \$30,290                    | \$58,737                | \$78,760                       |
| UAPTC - 1<br>15 minute | North Littl \$29,362           |          | \$43,986  | \$66,201             | \$33,580                    | \$50,504                | \$75,483                       |
| UAPTC - 5<br>15 minute | Saline Co *** \$30,595<br>es 👻 |          | \$60,918  | \$79,226             | \$34,362                    | \$66,951                | \$88,826                       |
| CCCUA<br>15 minute     | es • *** \$17,208              |          | \$42,635  | \$52,080             | \$18,922                    | \$46,590                | \$57,401                       |
| PCCUA - 15 minute      | es + 523,678                   |          | \$34,465  | \$56,618             | \$27,052                    | \$38,699                | \$64,550                       |
| 15 minute              | Helena-W *** \$16,229          |          | \$25,096  | \$41,614             | \$18,744                    | \$27,961                | \$47,755                       |
| C                      |                                |          |           |                      |                             |                         | >                              |

2) Swap to a **Chart** view of the data. Note the ability to make variable visible by checking the boxes in the legend.

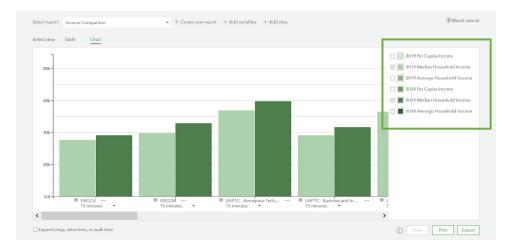

- Change the data selection from 15-minute drive time service area to 30-minue, or 45minue; or Expand all drive time service areas by checking the Expand rings, drive time, or walk time box in the lower left.
- 4) Data can also be exported to an Excel spreadsheet using the **Export** button.

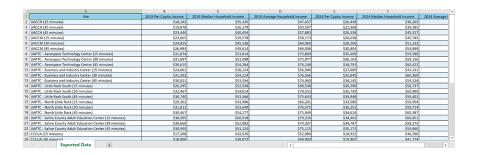

**17.** Next, we will generate some infographics for each location and service area to create market profile summaries for each community college.

Click on the Run Reports button in the green ribbon and click on Run Reports.

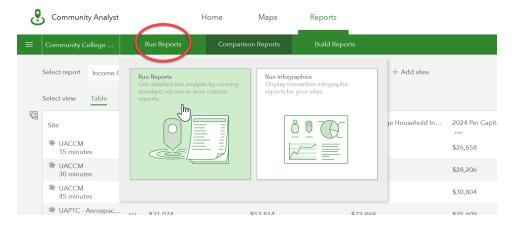

18. The steps for Run Reports are denoted by orange circles with numbers in them.

Run Reports – Step 1: Will select all 13 sites that you have imported to report on. No changes are necessary if this information is correct.

Run Reports – Step 2: Change from the Classic reports option to the **Infographics** option. Scroll through the table of Esri infographics and check the box for **Demographic Profile**.

Run Reports – Step 3: When the box for Demographic Profile is checked a separate Demographic Profile is added for each community college. **Find UACCM and click the Run now text**.

| Community Analyst                           | Home     | Maps                | Rep           | orts     |      |   |   |                                              | 📕 USA 🗸 Help 🗸 🔅 | 👼 Hanna 🗸 |
|---------------------------------------------|----------|---------------------|---------------|----------|------|---|---|----------------------------------------------|------------------|-----------|
| E Community College Run Reports             | Compa    | arison Reports      | Bui           |          | orts |   |   |                                              |                  |           |
| Select sites to report on.     Add Sites    | Selected | sites <u>\13/</u> • |               |          |      |   |   |                                              |                  |           |
| Select infographics to run. Classic reports | Infograp | hics                |               | Q        | A    | C | • | 3 Run infographics.                          |                  |           |
| Name                                        |          |                     | Show          | favorite | es   |   |   | Selected infographics                        | Run now          | $\otimes$ |
| ✓ Esri infographics                         |          |                     |               |          |      | ^ |   | Demographic Profile                          |                  | ⊗ ^       |
| At Risk Population                          |          |                     | $\Rightarrow$ | ß        | 1    |   |   | UAPTC - Saline County Adult Education Center | Run now          | $\otimes$ |
| Commute Profile                             |          |                     | $\Delta$      | ß        | 1    |   |   | III UAPTC - Business and Industry Center     | Run now          | $\otimes$ |
| Demographic Profile                         |          |                     | \$            | a        | 0    |   |   | UAPTC - Aerospace Technology Center          | Run now          | $\otimes$ |
| Demographic Summary                         |          |                     | \$            | ß        | 1    |   |   | UAPTC - Little Rock South                    | Run now          | 8         |
| Employment Overview                         |          |                     | \$            | Q        | ()   |   |   | UAPTC - North Little Rock                    | Run now          | $\otimes$ |
| Executive Summary - Call Outs               |          |                     | $\Rightarrow$ | Q        | 1    |   |   | all UACCM                                    | Run now          | $\otimes$ |
| Health Care                                 |          |                     | \$            | Ø        | 1    |   |   | IL UACCH                                     | Run now          | $\otimes$ |
| Health Care and Insurance Statistics        |          |                     | \$            | B        | 1    |   |   | alt UACCB                                    | Run now          | $\otimes$ |
| C Key Facts                                 |          |                     | \$            | Q        | (j)  |   |   | LIL UACCRM                                   | Run now          | $\otimes$ |
| Marketing Profile                           |          |                     | \$            | Q        | 1    |   |   | ali PCCUA - Stuttgart                        | Run now          | $\otimes$ |
| Multi-area Comparison                       |          |                     | \$            | ð        | 1    | ~ |   | IL PCCUA - DeWitt                            | Run now          | ⊗ ♥       |

**19.** After a moment, the infographic for the UACCM, 15-minute drive time service area is generated. The researchers find this information helpful but would like to see a side-by-side comparison of the 3 drive time service areas.

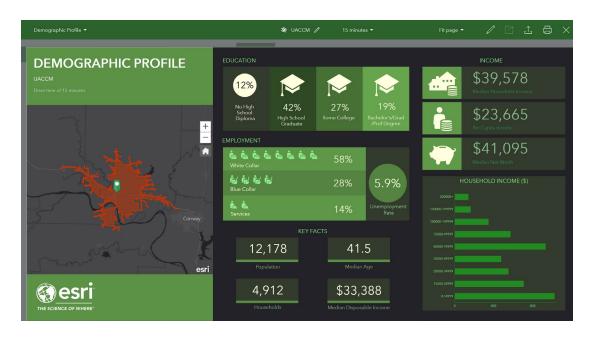

**20.** In the green ribbon across the top, click the drop-down arrow next to the text "15 minutes" and **click the toggle for Side by side comparison** to turn it on.

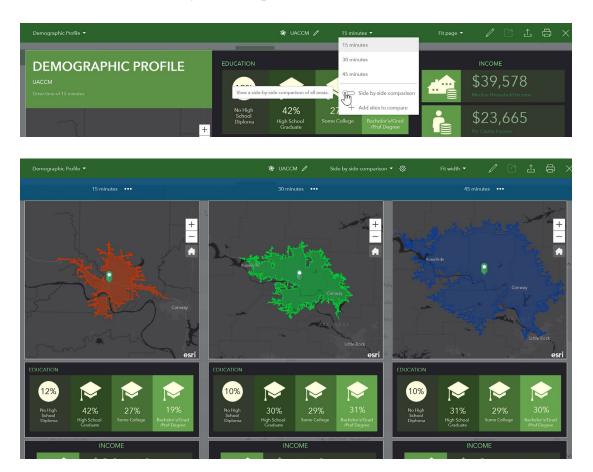

**21.** Scroll down through the infographic comparison to the section for **Key Facts**. Take note of the difference in population between the 15-minute drive service area and the 30-minute drive time service area.

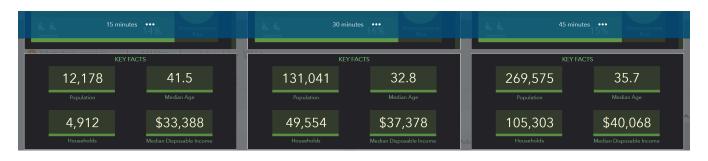

**22.** In the green ribbon across the top, click the drop-down arrow next to the text "Demographic Profile" and **click on Target Market Summary** in the drop-down menu.

|   | Demographic Profile 🔻           |             |              |      |                   | :        |
|---|---------------------------------|-------------|--------------|------|-------------------|----------|
|   | Search for infographics by name | Q, Di       | ate (Newest) | -    |                   |          |
|   | Health Care                     |             |              | ^    | s footparts       |          |
| H | Executive Summary - Call Outs   |             |              | ŝ    | X                 |          |
|   | Tapestry Profile                |             |              | +    |                   |          |
|   | Nearby Restaurants              |             |              |      | 3.                |          |
|   | Multi-area Comparison           |             |              |      | 1 No              | une ivie |
|   | Property Details                |             |              |      |                   | Pergla-  |
|   | Employment Overview             |             |              |      |                   |          |
| l | Office Market Profile           |             |              |      |                   |          |
|   | Health Care and Insurance Stati | stics       |              | 1    | 1 T               |          |
| l | Demographic Profile             |             |              |      |                   |          |
| l | Commute Profile                 |             |              | esri | 13- 1.4           |          |
| h | Target Market Summary           | Make o      | lefault 🔯    | F    | EDUCATION         |          |
| l | Population Trends               |             |              | ~    |                   |          |
|   |                                 | Create cust | tom infograp | hic  | 10%               | ľ        |
|   | No High 42%                     | 27%         | 19           | %    | No High<br>School | 3        |

Scroll down and review the population by age largest groups and consumer spending sections.

| Target Market Summary 🔻                                                         |                                                                             | Se UACC                                                                         |                                                                              |                                                                                            |                                                                             |
|---------------------------------------------------------------------------------|-----------------------------------------------------------------------------|---------------------------------------------------------------------------------|------------------------------------------------------------------------------|--------------------------------------------------------------------------------------------|-----------------------------------------------------------------------------|
|                                                                                 | nutes 👐                                                                     |                                                                                 | inutes •••                                                                   |                                                                                            | 5 minutes •••                                                               |
| 7% 6 4 2<br>The largest group:<br>2019 Female<br>Population Age 55-59<br>(Esri) | 0 2 4 6 8%<br>The smallest group:<br>2019 Male Population<br>Age 85+ (Esri) | 12% 8 4<br>The largest group:<br>2019 Male Population<br>Age 20-24 (Esri)       | 0 4 8 12%<br>The smallest group:<br>2019 Male Population<br>Age 85+ (Esri)   | 8% 6 4 2<br>The largest group:<br>2019 Female<br>Population Age 20-22<br>(Esri)            | 0 2 4 6 8%<br>The smallest group:<br>2019 Male Population<br>Age 85+ (Esri) |
| ★ \$1,329<br>Travel<br>€ \$45                                                   | S32<br>Thestre/Operas/Concerts                                              | ★ \$1,586<br>Travel                                                             | S48<br>Thestre/Operas/Concerts                                               | KJ<br>th<br>th<br>th<br>th<br>th<br>th<br>th<br>th<br>th<br>th                             | S52<br>Theatre/Operas/Concerts                                              |
| \$45     Movies/Museums/Parks      \$3     Online Games                         | <ul> <li>\$36</li> <li>Sports Events</li> <li>\$69</li> <li>Audo</li> </ul> | <ul> <li>\$64<br/>Movies/Moseumo/Parks</li> <li>\$4<br/>Online Games</li> </ul> | <ul> <li>\$44</li> <li>Sports Events</li> <li>\$77</li> <li>Audio</li> </ul> | <ul> <li>\$66</li> <li>Movies/Museums/ Parks</li> <li>\$4</li> <li>Online Games</li> </ul> | \$48<br>Sports Events<br>\$81<br>Audio                                      |
| 12,178<br>Population                                                            | 41.5<br>Median Age                                                          | 131,041<br>Population                                                           | 32.8<br>Median Age                                                           | 269,575<br>Population                                                                      | 35.7<br>Median Age                                                          |
| 2.4<br>Average<br>Household Size                                                | \$39,578<br>Median Household<br>Income                                      | 2.5<br>Average<br>Household Size                                                | \$45,536<br>Median Household<br>Income                                       | 2.5<br>Average<br>Household Size                                                           | \$49,614<br>Median Household<br>Income                                      |

23. In the green ribbon across the top, click on the pencil icon next to the text "UACCM".

The **Select Site** dialog box will appear. Click on the text **Currently on map** to display the list of sites that are currently on the map.

## Click on CCCUA.

| Select Site                           |                    | $\times$ |
|---------------------------------------|--------------------|----------|
| Recent Currently on map From projects |                    | Q        |
| Name                                  | Description        |          |
| Seccua                                | 15, 30, 45 minutes | ^        |
| ☞ PCCUA - DeWitt                      | 15, 30, 45 minutes |          |
| 🕸 PCCUA - Helena-West Helena          | 15, 30, 45 minutes |          |
| PCCUA - Stuttgart                     | 15. 30. 45 minutes |          |

**24.** Compare the population by age largest groups and consumer spending sections to those from UACCM (screenshot on previous page).

| 15 m                                                                                                    | inutes ••••                                                                        | 30 r                                                                                                    | ninutes •••                                                                        | 45 minutes •••                                                         |                                                                               |  |
|----------------------------------------------------------------------------------------------------|------------------------------------------------------------------------------------|----------------------------------------------------------------------------------------------------|------------------------------------------------------------------------------------|------------------------------------------------------------------------|-------------------------------------------------------------------------------|--|
| The largest group:<br>2019 Female<br>Population Age 0-4<br>(Esri)                                          | 0 2 4 6 8%<br><b>The smallest group:</b><br>2019 Male Population<br>Age 85+ (Esri) | 8% 6 4 2<br>The largest group:<br>2019 Male Population<br>Age 5-9 (Esri)                                 | 0 2 4 6 8%<br><b>The smallest group:</b><br>2019 Male Population<br>Age 85+ (Esri) | 6% 4 2<br>The largest group:<br>2019 Male Population<br>Age 5-9 (Esri) | 0 2 4 6%<br>The smallest group:<br>2019 Male Population<br>Age 85+ (Esri)     |  |
| <ul> <li>\$1,256<br/>Travel</li> <li>\$53<br/>Mores Manenal Parks</li> <li>\$3<br/>Online Games</li> </ul> | S34<br>Tracerd/Operat/Generals<br>S35<br>Sport Event<br>Auto                       | <ul> <li>\$1,185<br/>irred</li> <li>\$44<br/>Maintofusered Parks</li> <li>\$3<br/>Other Games</li> </ul> | San San San San San San San San San San                                            | st S1,185<br>irred<br>S42<br>Monethancest Parks<br>S3<br>Criter Genes  | E \$29<br>Tearr/Operat/Concerts<br>\$ \$32<br>Spark (week)<br>\$ \$59<br>Addo |  |
| 10,444<br>Population<br>3.0<br>Average<br>Household State                                                  | 33.0<br>Median Age<br>\$42,635<br>Median Negraduk                                  | 25,791<br>Population<br>2.8<br>Averge<br>Averge                                                          | 36.2<br>Median Age<br>(\$38,872<br>Metian Hogandad                                 | 53,248<br>Population<br>2.6<br>Armstein<br>Aussideat State             | 38.2<br>Median Ago<br>\$36,756<br>Median Household<br>Median Household        |  |

**25.** Infographics may be **Exported** or printed using the tools in the green ribbon along the top. Infographics may be exported as PDFs.

Custom Infographics can also be generated that compare Consumer Spending habitats of specific interest. Additional comparison views can be done among multiple sites, instead of or in addition to distance-based service areas.

**26.** In the green ribbon across the top, **click the green X in the upper-left corn**er to close the Reports/Infographics screen.

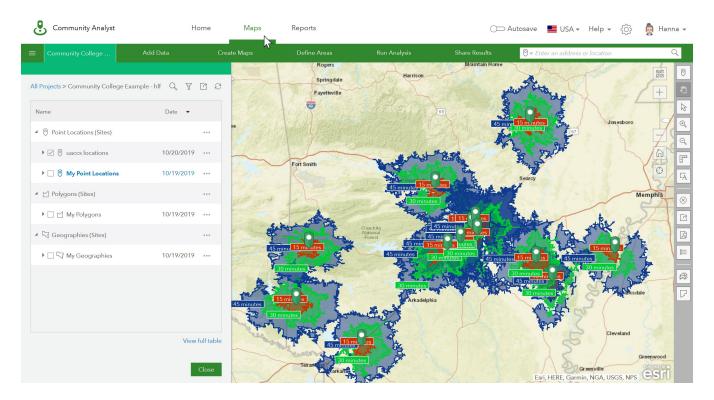

At the top of the page click on Maps to return to the map view.

With these data the researchers can feel confident that they will identify key similarities and differences among these institutions that will help them to form their research objectives.